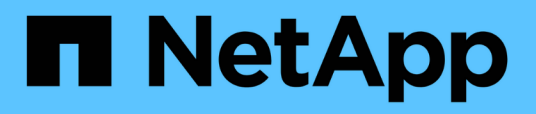

# **Componenti delle pagine di destinazione degli oggetti**

Active IQ Unified Manager 9.10

NetApp December 18, 2023

This PDF was generated from https://docs.netapp.com/it-it/active-iq-unified-manager-910/performancechecker/reference\_summary\_page\_opm.html on December 18, 2023. Always check docs.netapp.com for the latest.

# **Sommario**

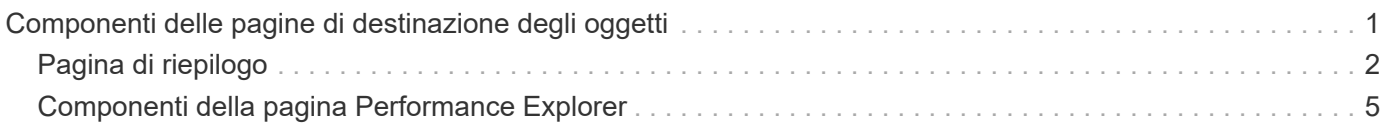

# <span id="page-2-0"></span>**Componenti delle pagine di destinazione degli oggetti**

Le pagine di destinazione degli oggetti forniscono dettagli su tutti gli eventi critici, di avviso e informativi. Forniscono una vista dettagliata delle performance di tutti gli oggetti del cluster, consentendo di selezionare e confrontare singoli oggetti in diversi periodi di tempo.

Le pagine di destinazione degli oggetti consentono di esaminare le prestazioni complessive di tutti gli oggetti e di confrontare i dati delle performance degli oggetti in un formato affiancato. Ciò è vantaggioso per la valutazione delle performance e per la risoluzione dei problemi relativi agli eventi.

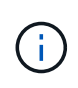

I dati visualizzati nei pannelli di riepilogo dei contatori e nei grafici dei contatori si basano su un intervallo di campionamento di cinque minuti. I dati visualizzati nella griglia di inventario degli oggetti sul lato sinistro della pagina si basano su un intervallo di campionamento di un'ora.

L'immagine seguente mostra un esempio di pagina di destinazione degli oggetti che visualizza le informazioni di Esplora risorse:

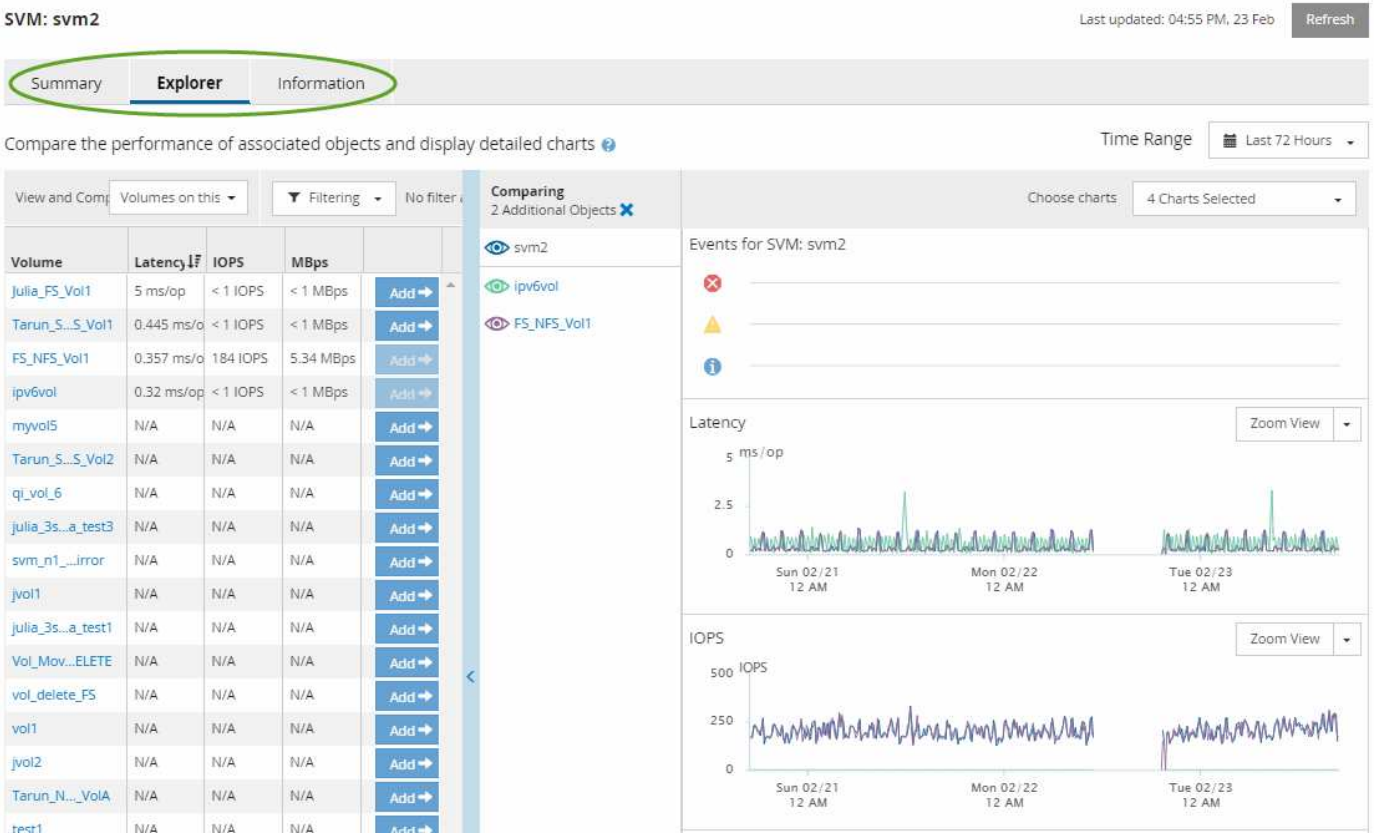

A seconda dell'oggetto di storage visualizzato, la pagina di destinazione degli oggetti può avere le seguenti schede che forniscono i dati relativi alle prestazioni dell'oggetto:

• Riepilogo

Visualizza tre o quattro diagrammi dei contatori contenenti gli eventi e le prestazioni per oggetto per il periodo di 72 ore precedente, inclusa una linea di trend che mostra i valori alti e bassi durante il periodo. • Esplora risorse

Visualizza una griglia di oggetti di storage correlati all'oggetto corrente, che consente di confrontare i valori delle performance dell'oggetto corrente con quelli degli oggetti correlati. Questa scheda include fino a undici diagrammi di contatore e un selettore di intervalli di tempo, che consentono di eseguire una vasta gamma di confronti.

• Informazioni

Visualizza i valori per gli attributi di configurazione non relativi alle performance dell'oggetto storage, tra cui la versione installata del software ONTAP, il nome del partner ha e il numero di porte e LIF.

• Migliori prestazioni

Per i cluster: Visualizza gli oggetti storage con le performance più elevate o più basse, in base al contatore delle performance selezionato.

• Pianificazione del failover

Per i nodi: Visualizza la stima dell'impatto delle performance su un nodo se il partner ha del nodo si guasta.

• Dettagli

Per i volumi: Visualizza statistiche dettagliate sulle performance per tutte le attività e le operazioni di i/o per il carico di lavoro del volume selezionato. Questa scheda è disponibile per FlexVol Volumes, FlexGroup Volumes e i componenti di FlexGroup.

# <span id="page-3-0"></span>**Pagina di riepilogo**

La pagina Summary (Riepilogo) visualizza i diagrammi dei contatori che contengono dettagli sugli eventi e sulle performance per oggetto per il periodo di 72 ore precedente. Questi dati non vengono aggiornati automaticamente, ma sono aggiornati al momento dell'ultimo caricamento della pagina. I grafici nella pagina di riepilogo rispondono alla domanda *devo approfondire?*

## **Grafici e statistiche dei contatori**

I grafici riepilogativi forniscono una panoramica rapida e di alto livello per le ultime 72 ore e consentono di identificare i possibili problemi che richiedono ulteriori indagini.

Le statistiche del contatore delle pagine di riepilogo vengono visualizzate in grafici.

È possibile posizionare il cursore sulla linea di trend in un grafico per visualizzare i valori del contatore per un determinato punto temporale. I grafici riepilogativi visualizzano anche il numero totale di eventi critici e di avviso attivi per il periodo di 72 ore precedente per i seguenti contatori:

• **Latenza**

Tempo medio di risposta per tutte le richieste i/o, espresso in millisecondi per operazione.

Visualizzato per tutti i tipi di oggetto.

• **IOPS**

Velocità operativa media; espressa in operazioni di input/output al secondo.

Visualizzato per tutti i tipi di oggetto.

## • **MB/s**

Throughput medio, espresso in megabyte al secondo.

Visualizzato per tutti i tipi di oggetto.

## • **Capacità di performance utilizzata**

Percentuale di capacità di performance consumata da un nodo o aggregato.

Visualizzato solo per nodi e aggregati.

## • **Utilizzo**

Percentuale di utilizzo degli oggetti per nodi e aggregati o utilizzo della larghezza di banda per le porte.

Visualizzato solo per nodi, aggregati e porte.

Posizionando il cursore sul numero di eventi attivi, vengono visualizzati il tipo e il numero di eventi. Gli eventi critici sono visualizzati in rosso  $(\blacksquare)$  e gli eventi di avviso sono visualizzati in giallo  $(\blacksquare)$ .

Il numero in alto a destra del grafico nella barra grigia è il valore medio delle ultime 72 ore. I numeri visualizzati nella parte inferiore e superiore del grafico a linee di trend sono i valori minimi e massimi per le ultime 72 ore. La barra grigia sotto il grafico contiene il numero di eventi attivi (nuovi e riconosciuti) e obsoleti degli ultimi 72 ore.

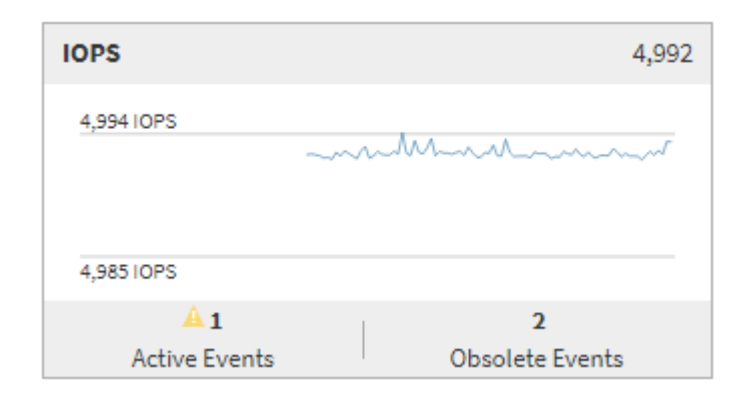

## • **Grafico del contatore di latenza**

Il grafico del contatore di latenza fornisce una panoramica di alto livello della latenza dell'oggetto per il periodo di 72 ore precedente. La latenza si riferisce al tempo di risposta medio per tutte le richieste di i/o, espresso in millisecondi per operazione, tempo di servizio, tempo di attesa o entrambi sperimentati da un pacchetto di dati o da un blocco nel componente di storage del cluster in esame.

**Top (valore contatore):** il numero nell'intestazione visualizza la media per il periodo di 72 ore precedente.

**Middle (grafico delle performance):** il numero nella parte inferiore del grafico mostra la latenza più bassa, mentre il numero nella parte superiore del grafico mostra la latenza più elevata per il periodo precedente di 72 ore. Posizionare il cursore sulla linea di trend del grafico per visualizzare il valore di latenza per un tempo specifico.

**Bottom (eventi):** quando si passa il mouse, la finestra a comparsa visualizza i dettagli degli eventi. Fare clic sul collegamento **Eventi attivi** sotto il grafico per accedere alla pagina inventario eventi e visualizzare i dettagli completi dell'evento.

## • **Grafico del contatore IOPS**

Il grafico del contatore IOPS fornisce una panoramica di alto livello dello stato degli IOPS degli oggetti per il periodo di 72 ore precedente. IOPS indica la velocità del sistema di storage in numero di operazioni di input/output al secondo.

**Top (valore contatore):** il numero nell'intestazione visualizza la media per il periodo di 72 ore precedente.

**Middle (grafico delle prestazioni):** il numero nella parte inferiore del grafico mostra gli IOPS più bassi, mentre il numero nella parte superiore del grafico mostra gli IOPS più elevati per il periodo di 72 ore precedente. Posizionare il cursore sulla linea di trend del grafico per visualizzare il valore IOPS per un tempo specifico.

**Bottom (eventi):** quando si passa il mouse, la finestra a comparsa visualizza i dettagli degli eventi. Fare clic sul collegamento **Eventi attivi** sotto il grafico per accedere alla pagina inventario eventi e visualizzare i dettagli completi dell'evento.

## • **Grafico del contatore MB/s**

Il grafico del contatore MB/s visualizza le prestazioni dell'oggetto in MB/s e indica la quantità di dati trasferiti da e verso l'oggetto in megabyte al secondo. Il grafico del contatore MB/s fornisce una panoramica di alto livello dello stato dei MB/s dell'oggetto per il periodo di 72 ore precedente.

**Top (valore contatore):** il numero nell'intestazione visualizza il numero medio di MB/s per il periodo di 72 ore precedente.

**Middle (grafico delle prestazioni):** il valore nella parte inferiore del grafico mostra il numero più basso di MB/s, mentre il valore nella parte superiore del grafico mostra il numero più alto di MB/s per il periodo di 72 ore precedente. Posizionare il cursore sulla linea di trend del grafico per visualizzare il valore in MB/s per un tempo specifico.

**Bottom (eventi):** quando si passa il mouse, la finestra a comparsa visualizza i dettagli degli eventi. Fare clic sul collegamento **Eventi attivi** sotto il grafico per accedere alla pagina inventario eventi e visualizzare i dettagli completi dell'evento.

## • **Grafico contatore capacità di performance utilizzata**

Il grafico contatore capacità di performance utilizzata visualizza la percentuale di capacità di performance consumata dall'oggetto.

**Top (valore del contatore):** il numero nell'intestazione visualizza la capacità media utilizzata per le performance del periodo precedente di 72 ore.

**Middle (grafico delle performance):** il valore nella parte inferiore del grafico mostra la percentuale di capacità delle performance più bassa utilizzata, mentre il valore nella parte superiore del grafico mostra la percentuale di capacità delle performance più elevata utilizzata per il periodo di 72 ore precedente. Posizionare il cursore sulla linea di trend del grafico per visualizzare il valore della capacità di performance utilizzata per un tempo specifico.

**Bottom (eventi):** quando si passa il mouse, la finestra a comparsa visualizza i dettagli degli eventi. Fare clic sul collegamento **Eventi attivi** sotto il grafico per accedere alla pagina inventario eventi e visualizzare i dettagli completi dell'evento.

## • **Grafico contatore di utilizzo**

Il grafico del contatore di utilizzo visualizza la percentuale di utilizzo degli oggetti. Il grafico del contatore di utilizzo fornisce una panoramica di alto livello della percentuale di utilizzo dell'oggetto o della larghezza di banda per il periodo di 72 ore precedente.

**Top (valore contatore):** il numero nell'intestazione visualizza la percentuale di utilizzo media per il periodo di 72 ore precedente.

**Middle (grafico delle performance):** il valore nella parte inferiore del grafico mostra la percentuale di utilizzo più bassa e il valore nella parte superiore del grafico mostra la percentuale di utilizzo più alta per il periodo di 72 ore precedente. Posizionare il cursore sulla linea di trend del grafico per visualizzare il valore di utilizzo per un tempo specifico.

**Bottom (eventi):** quando si passa il mouse, la finestra a comparsa visualizza i dettagli degli eventi. Fare clic sul collegamento **Eventi attivi** sotto il grafico per accedere alla pagina inventario eventi e visualizzare i dettagli completi dell'evento.

## **Eventi**

La tabella della cronologia degli eventi, se applicabile, elenca gli eventi più recenti che si sono verificati in quell'oggetto. Facendo clic sul nome dell'evento, i dettagli dell'evento vengono visualizzati nella pagina Dettagli evento.

## <span id="page-6-0"></span>**Componenti della pagina Performance Explorer**

La pagina Performance Explorer (Esplora prestazioni) consente di confrontare le prestazioni di oggetti simili in un cluster, ad esempio tutti i volumi in un cluster. Ciò è vantaggioso quando si troubleshooting degli eventi relativi alle performance e si ottimizza la performance degli oggetti. È inoltre possibile confrontare gli oggetti con l'oggetto root, che rappresenta la base rispetto alla quale vengono effettuati altri confronti tra gli oggetti.

È possibile fare clic sul pulsante **passa alla visualizzazione salute** per visualizzare la pagina dei dettagli sullo stato di salute dell'oggetto. In alcuni casi, è possibile ottenere importanti informazioni sulle impostazioni di configurazione dello storage per questo oggetto che potrebbero essere utili per la risoluzione di un problema.

La pagina Performance Explorer (Esplora prestazioni) visualizza un elenco di oggetti cluster e dei relativi dati sulle prestazioni. In questa pagina vengono visualizzati tutti gli oggetti cluster dello stesso tipo (ad esempio, i volumi e le relative statistiche sulle prestazioni specifiche dell'oggetto) in formato tabulare. Questa vista offre una panoramica efficiente delle performance degli oggetti del cluster.

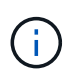

Se "N/A" viene visualizzato in una cella della tabella, significa che un valore per quel contatore non è disponibile perché al momento non c'è alcun i/o su quell'oggetto.

La pagina Performance Explorer contiene i seguenti componenti:

## • **Intervallo di tempo**

Consente di selezionare un intervallo di tempo per i dati dell'oggetto.

È possibile scegliere un intervallo predefinito o specificare un intervallo di tempo personalizzato.

## • **Visualizza e confronta**

Consente di selezionare il tipo di oggetto correlato da visualizzare nella griglia.

Le opzioni disponibili dipendono dal tipo di oggetto root e dai dati disponibili. Fare clic sull'elenco a discesa Visualizza e confronta per selezionare un tipo di oggetto. Il tipo di oggetto selezionato viene visualizzato nell'elenco.

## • **Filtraggio**

Consente di ridurre la quantità di dati ricevuti in base alle preferenze.

È possibile creare filtri applicabili ai dati dell'oggetto, ad esempio IOPS superiori a 4. È possibile aggiungere fino a quattro filtri simultanei.

## • **Confronto**

Visualizza un elenco degli oggetti selezionati per il confronto con l'oggetto root.

I dati degli oggetti nel pannello di confronto vengono visualizzati nei Counter Chart.

## • **Visualizza statistiche in**

Per volumi e LUN, consente di selezionare se visualizzare le statistiche dopo ogni ciclo di raccolta (impostazione predefinita: 5 minuti) o se visualizzare le statistiche come media oraria. Questa funzionalità consente di visualizzare il grafico della latenza a supporto del programma "Performance Guarantee" di NetApp.

## • **Counter Chart**

Visualizza i dati grafici per ciascuna categoria di prestazioni dell'oggetto.

In genere, per impostazione predefinita vengono visualizzati solo tre o quattro grafici. Il componente Scegli grafici consente di visualizzare grafici aggiuntivi o di nascondere grafici specifici. Puoi anche scegliere di mostrare o nascondere la cronologia degli eventi.

## • **Cronologia eventi**

Visualizza gli eventi relativi alle performance e allo stato di salute che si verificano nella sequenza temporale selezionata nel componente intervallo di tempo.

## **Informazioni sul copyright**

Copyright © 2023 NetApp, Inc. Tutti i diritti riservati. Stampato negli Stati Uniti d'America. Nessuna porzione di questo documento soggetta a copyright può essere riprodotta in qualsiasi formato o mezzo (grafico, elettronico o meccanico, inclusi fotocopie, registrazione, nastri o storage in un sistema elettronico) senza previo consenso scritto da parte del detentore del copyright.

Il software derivato dal materiale sottoposto a copyright di NetApp è soggetto alla seguente licenza e dichiarazione di non responsabilità:

IL PRESENTE SOFTWARE VIENE FORNITO DA NETAPP "COSÌ COM'È" E SENZA QUALSIVOGLIA TIPO DI GARANZIA IMPLICITA O ESPRESSA FRA CUI, A TITOLO ESEMPLIFICATIVO E NON ESAUSTIVO, GARANZIE IMPLICITE DI COMMERCIABILITÀ E IDONEITÀ PER UNO SCOPO SPECIFICO, CHE VENGONO DECLINATE DAL PRESENTE DOCUMENTO. NETAPP NON VERRÀ CONSIDERATA RESPONSABILE IN ALCUN CASO PER QUALSIVOGLIA DANNO DIRETTO, INDIRETTO, ACCIDENTALE, SPECIALE, ESEMPLARE E CONSEQUENZIALE (COMPRESI, A TITOLO ESEMPLIFICATIVO E NON ESAUSTIVO, PROCUREMENT O SOSTITUZIONE DI MERCI O SERVIZI, IMPOSSIBILITÀ DI UTILIZZO O PERDITA DI DATI O PROFITTI OPPURE INTERRUZIONE DELL'ATTIVITÀ AZIENDALE) CAUSATO IN QUALSIVOGLIA MODO O IN RELAZIONE A QUALUNQUE TEORIA DI RESPONSABILITÀ, SIA ESSA CONTRATTUALE, RIGOROSA O DOVUTA A INSOLVENZA (COMPRESA LA NEGLIGENZA O ALTRO) INSORTA IN QUALSIASI MODO ATTRAVERSO L'UTILIZZO DEL PRESENTE SOFTWARE ANCHE IN PRESENZA DI UN PREAVVISO CIRCA L'EVENTUALITÀ DI QUESTO TIPO DI DANNI.

NetApp si riserva il diritto di modificare in qualsiasi momento qualunque prodotto descritto nel presente documento senza fornire alcun preavviso. NetApp non si assume alcuna responsabilità circa l'utilizzo dei prodotti o materiali descritti nel presente documento, con l'eccezione di quanto concordato espressamente e per iscritto da NetApp. L'utilizzo o l'acquisto del presente prodotto non comporta il rilascio di una licenza nell'ambito di un qualche diritto di brevetto, marchio commerciale o altro diritto di proprietà intellettuale di NetApp.

Il prodotto descritto in questa guida può essere protetto da uno o più brevetti degli Stati Uniti, esteri o in attesa di approvazione.

LEGENDA PER I DIRITTI SOTTOPOSTI A LIMITAZIONE: l'utilizzo, la duplicazione o la divulgazione da parte degli enti governativi sono soggetti alle limitazioni indicate nel sottoparagrafo (b)(3) della clausola Rights in Technical Data and Computer Software del DFARS 252.227-7013 (FEB 2014) e FAR 52.227-19 (DIC 2007).

I dati contenuti nel presente documento riguardano un articolo commerciale (secondo la definizione data in FAR 2.101) e sono di proprietà di NetApp, Inc. Tutti i dati tecnici e il software NetApp forniti secondo i termini del presente Contratto sono articoli aventi natura commerciale, sviluppati con finanziamenti esclusivamente privati. Il governo statunitense ha una licenza irrevocabile limitata, non esclusiva, non trasferibile, non cedibile, mondiale, per l'utilizzo dei Dati esclusivamente in connessione con e a supporto di un contratto governativo statunitense in base al quale i Dati sono distribuiti. Con la sola esclusione di quanto indicato nel presente documento, i Dati non possono essere utilizzati, divulgati, riprodotti, modificati, visualizzati o mostrati senza la previa approvazione scritta di NetApp, Inc. I diritti di licenza del governo degli Stati Uniti per il Dipartimento della Difesa sono limitati ai diritti identificati nella clausola DFARS 252.227-7015(b) (FEB 2014).

## **Informazioni sul marchio commerciale**

NETAPP, il logo NETAPP e i marchi elencati alla pagina<http://www.netapp.com/TM> sono marchi di NetApp, Inc. Gli altri nomi di aziende e prodotti potrebbero essere marchi dei rispettivi proprietari.